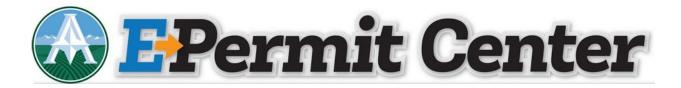

**Create an E – Permit Center Account** 

• Click on Register for an Account or New Users: Register for an Account

|                                                                                                    | Accessibility S      | Support Register for an Account Login                                                                                                    |
|----------------------------------------------------------------------------------------------------|----------------------|----------------------------------------------------------------------------------------------------|
|                                                                                                    |                      |                                                                                                    |
|                                                                                                    |                      | Search Q.*                                                                                                    |
| ADAMS COUNTY<br>Currently, you can view informat<br>inspections and have limited serv<br>user you can apply for and pay to | oday?                | Login User Name or E-mail:  Password:  Login >  Remember me on this computer Yere Engulation my password New User: Response For an Account |
| Building Permits                                                                                                    | Planning             |                                                                                                    |
| Search Applications<br>Schedule an Inspection                                                                              | Search Cases         |                                                                                                    |
| General Information                                                                                                    | Construction Permits |                                                                                                    |
| Lookup Property Information                                                                                                | Search Applications  |                                                                                                    |

• Read the General Disclaimer, click the box next to "I have read and accepted the above terms" and click Continue Registration.

| lome   | Search                                                                                                    | New                                                                                                    | Schedule                                                                                    | Submittal Inst                                                                                              | ructions    |                    |
|--------|----------------------------------------------------------------------------------------------------|----------------------------------------------------------------------------------------------------|---------------------------------------------------------------------------------------------|----------------------------------------------------------------------------------------------------|-------------|--------------------|
|        |                                                                                                    |                                                                                                    |                                                                                             |                                                                                                    | Register fo | r an Account Login |
|        |                                                                                                    |                                                                                                    |                                                                                             |                                                                                                    | Seann       | Q.*                |
|        | unt Registration                                                                                                    |                                                                                                    |                                                                                             |                                                                                                    |             |                    |
| • P    | Choose a user name<br>Versonal and Conta<br>License Numbers II y                                                                                                    | e and password<br>ct information<br>you are registerir                                                                                                    | g information to open                                                                       |                                                                                                    |             |                    |
| Please | Choose a user name<br>resonal and Conta-<br>icense Numbers if y<br>e review and accept<br>neral Disclaimer<br>lie the County atter<br>anty neither warran<br>dition of this Web s<br>nputer virus, or non | e and password<br>ct Information<br>you are registerir<br>t the terms below<br>mpts to keep its 1<br>hts nor makes rep<br>site. Its suitability<br>infringement of | ng as a licensed profes<br>w to proceed.<br>Web information accur<br>resentations as to the | sional (optional)<br>rate and timely, the<br>functionality or<br>interruptions or from<br>be materials have | ^           |                    |

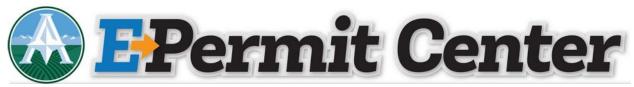

• Complete the Login Information and click Add New

|                                     |                    |   | Regi   | ster for an Account Logi   |
|-------------------------------------|--------------------|---|--------|----------------------------|
|                                     |                    |   | Search | Q.                         |
| Account Registra<br>Enter/Confirm Y |                    |   |        | * indicates a required fit |
| Login Informatio                    | n                  |   |        |                            |
| *User Name:                         |                    | 0 |        |                            |
| * E-mail Address:                   |                    |   |        |                            |
| * Password:                         |                    | 0 |        |                            |
| * Type Password Again:              |                    |   |        |                            |
|                                     |                    |   |        |                            |
| * Enter Security Question           | n:                 | 3 |        |                            |
| * Answer:                           |                    | 0 |        |                            |
| Contact Informa                     | tion               |   |        |                            |
| Choose how to fill in your o        | ontact Information | L |        |                            |
| Add New                             |                    |   |        |                            |
|                                     |                    |   |        |                            |

• Click on the Type drop down menu and choose Individual or Organization, clickContinue

|      |                                                            | Perr                | nit             | Ce      | ent                          | er                         |
|------|------------------------------------------------------------|---------------------|-----------------|---------|------------------------------|----------------------------|
| Home | Search                                                     | New Schedule        | Submittal Instr | uctions |                              |                            |
|      | Account Registrat<br>Enter/Confirm Yo<br>Login Information | ur Account Informat | ion             | : Regin | ter för an Account - Le<br>C | ingina<br>Tanàna<br>Robits |
|      |                                                            | ő                   |                 |         |                              |                            |
|      |                                                            | Select Conta        | nct Type        | ×       |                              |                            |
|      |                                                            | Continue Disc       | ard Changes     |         |                              |                            |
|      | Contact Informati                                          |                     |                 |         |                              |                            |
|      |                                                            |                     |                 |         |                              |                            |
|      | Continue Registratio                                       |                     |                 |         |                              |                            |

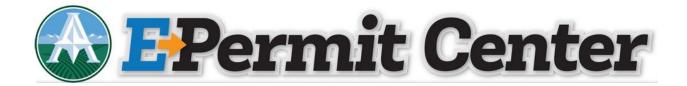

• Complete the Contact Information and click Continue

| me            | Search       | New                           | Scher | dule               | Submittal Instructions |   |
|---------------|--------------|-------------------------------|-------|--------------------|------------------------|---|
|               |              |                               |       |                    |                        |   |
| Acco          | ount Registr | ation Step 2:<br>/our Account |       |                    |                        |   |
|               |              |                               |       |                    |                        |   |
|               | in mormati   | 011                           |       |                    |                        | _ |
| Con<br>*First | tact Infor   |                               |       |                    |                        | × |
| First         |              | sc                            |       |                    |                        |   |
| Name          | of Business: |                               |       |                    |                        |   |
| *Addr         | ress Line 1: |                               |       |                    |                        |   |
|               |              |                               |       |                    |                        |   |
| *City:        |              | * State:<br>Select            |       | *Zip:              |                        |   |
| • Prim        | ary Phone:   | Secondary Ph                  | ione: | Fax:               |                        |   |
| *E-ma         | -3-          |                               |       | * Preferre         | -                      |   |
|               |              |                               |       | Channel<br>Select- |                        |   |
|               | ntinue Cle   | ar Discard Cha                |       |                    |                        |   |
| Co            | Ca           | Discard Cha                   | inges |                    |                        |   |
|               |              |                               |       |                    |                        |   |
|               |              |                               |       |                    |                        |   |
|               |              |                               |       |                    |                        |   |

• If you are not currently in our system, you will receive the following message, click Continue

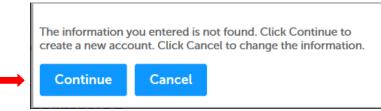

- Confirm your Account Information on the following screen and click Continue Registration
- You will receive the following message when your account has been created successfully

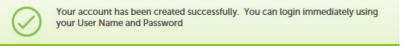